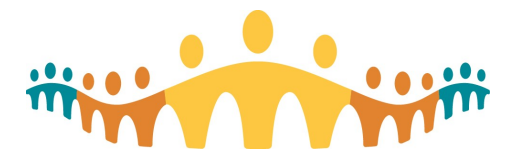

# Connect Care CMIO Colposcopy Manual

# Colposcopy – Manual

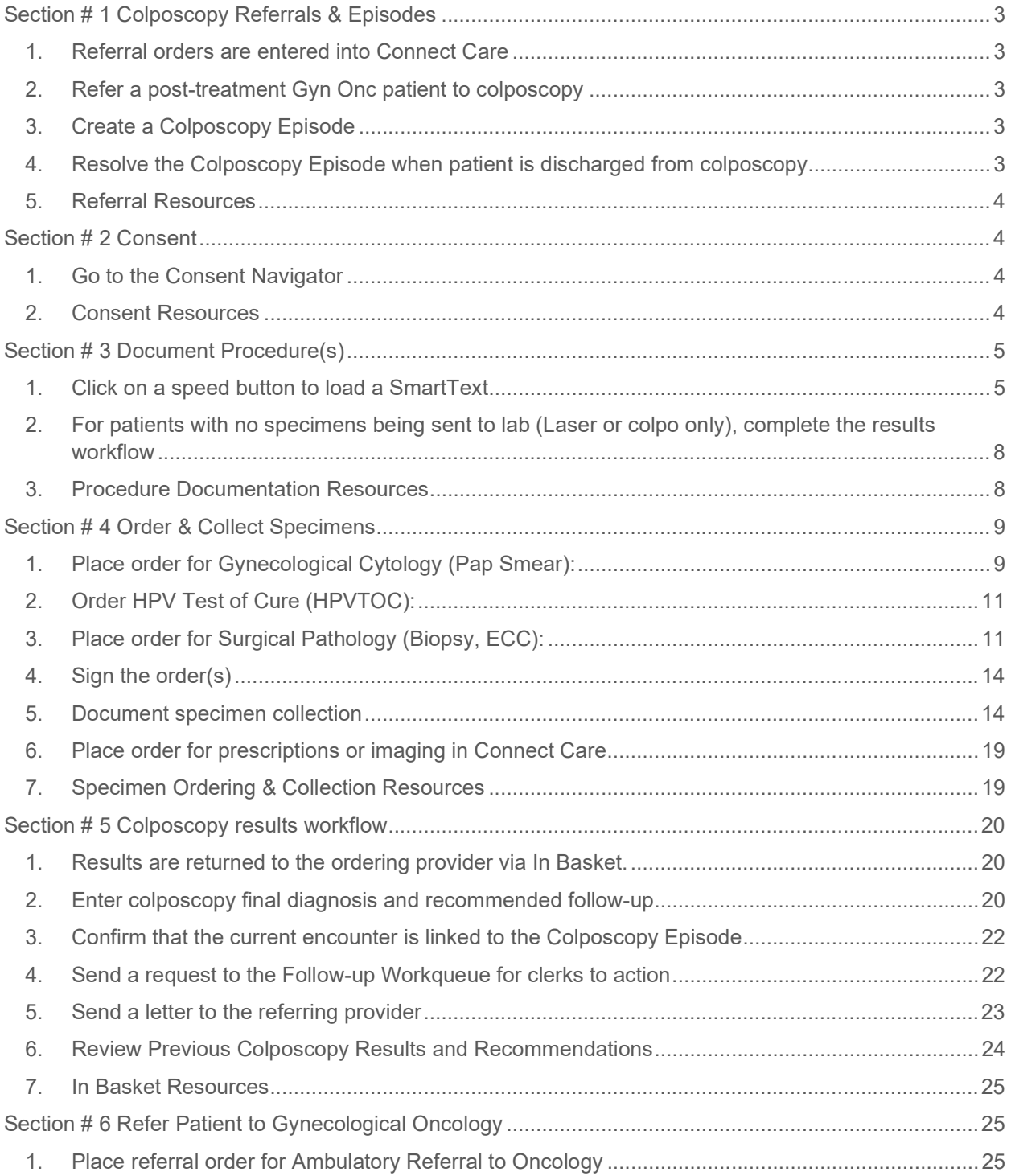

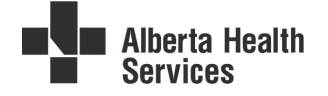

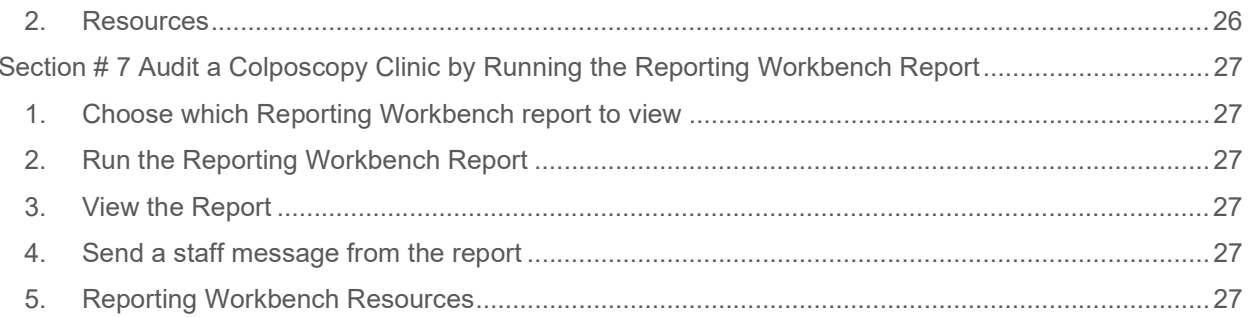

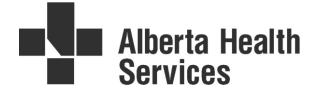

# Section # 1 Colposcopy Referrals & Episodes

# 1. Referral orders are entered into Connect Care

- a. Referrals are entered, triaged & accepted.
- b. The patient is waitlisted or has their first appointment booked.
- c. Colposcopy and Cervical Biopsy (alberta.ca)
- d. Results and Next Steps Screening For Life | Screening For Life

## 2. Refer a post-treatment Gyn Onc patient to colposcopy

- a. To send a Gynecological Oncology patient to colposcopy for post-treatment monitoring, order Ambulatory Referral to Gynecology in Connect Care.
- b. Enter your name in both the By provider and To provider fields.
- c. Enter the colposcopy department where you will see the patient.
- d. In the reason for referral field, select Other (aka FAST COLPOSCOPY) and enter a comment in the box at the bottom of the order to indicate the patient is being referred for post-Gyn Onc monitoring.

## 3. Create a Colposcopy Episode

- a. A Colposcopy Episode will be automatically created when the referral is entered in Connect Care.
- b. A patient can have only one active Colposcopy Episode at any time. A second episode will not be created if an episode already exists.
- c. When a scheduler schedules the appointment based on the referral, the encounter department becomes the managing department for the Colposcopy Episode.
- d. Appointments are automatically linked to the existing Colposcopy Episode when the appointment is created, including telephone encounters.

For existing colposcopy patients when the Colposcopy Episode functionality is enabled, the Colposcopy Episode needs to be manually created and backdated to the date when the patient's referral to a colposcopy department was received. Existing colposcopy visits must then be manually linked to the Colposcopy Episode.

New encounters created after the episode is open will automatically be linked to the episode.

### 4. Resolve the Colposcopy Episode when patient is discharged from colposcopy

- a. Click on the header of the Episode section of the Colposcopy Results navigator to make the section active. Episodes can also be resolved from the Episodes of Care activity found in the More menu.
- b. Click Resolve on the Colposcopy Episode row.

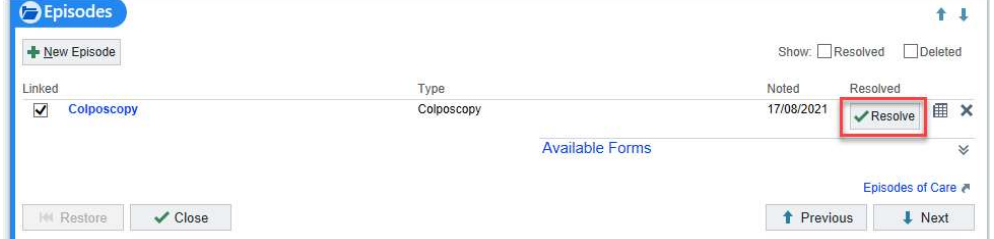

c. If the Episode is associated with any problems, you will be prompted to resolve them at the time the Episode is resolved.

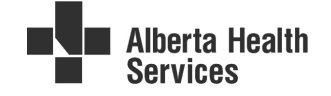

A

### 5. Referral Resources

- a. Referral Management QSG (albertahealthservices.ca)
- b. Outpatient Episodes of Care Tip Sheet (albertahealthservices.ca)
- c. PPIH Episodes of Care Tip Sheet (albertahealthservices.ca)

# Section # 2 Consent

### 1. Go to the Consent Navigator

- a. From Storyboard, click on Consent & eForms Navigator.
- b. Complete the required section(s) in the Consent Navigator.

#### 2. Consent Resources

- a. Consent Navigator Quick Start Guide (albertahealthservices.ca)
- b. Consent Navigator Tip Sheet (albertahealthservices.ca)
- c. Ambulatory Scanning Consents Tip Sheet (albertahealthservices.ca)

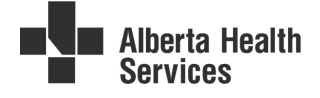

# Section # 3 Document Procedure(s)

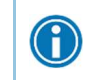

Instructions for creating Notewriter speed buttons are in the CMIO Colposcopy Personalization Quick Start Guide. Colposcopy SharePoint

## 1. Click on a speed button to load a SmartText

a. Clicking on the desired speed button will load the SmartText into Notewriter. Add a SmartText by searching in the SmartText box. E.g. LEEP.

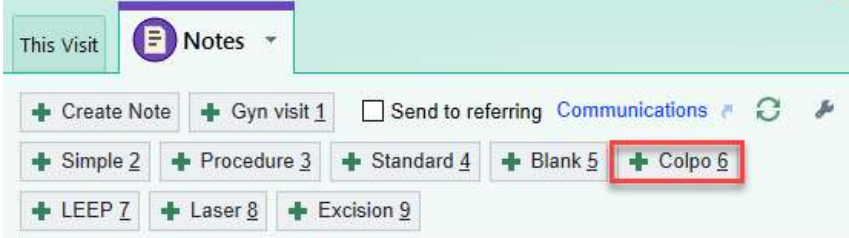

b. Click on the SmartBlock speed button below the "My Note" header to show the procedures available on the specialty/department-specific preference list, plus any macros you've created for procedures on the list.

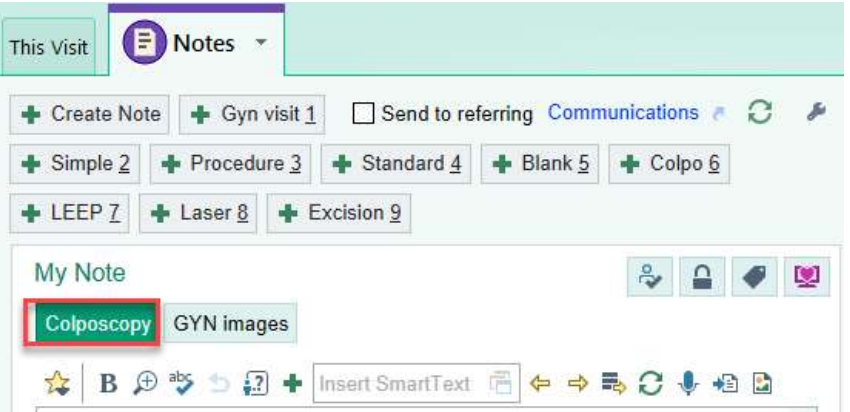

c. From the Procedures speed buttons, click on the procedure to order it and load the procedure documentation SmartForm.

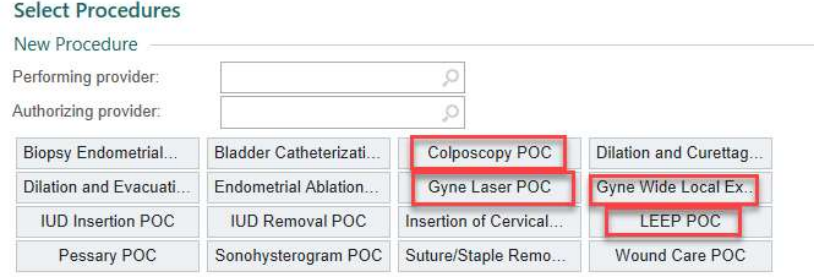

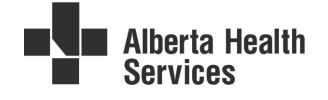

d. Document the details of the procedure using the SmartForm buttons. The Sidebar note will populate with text as you make selections on the form.

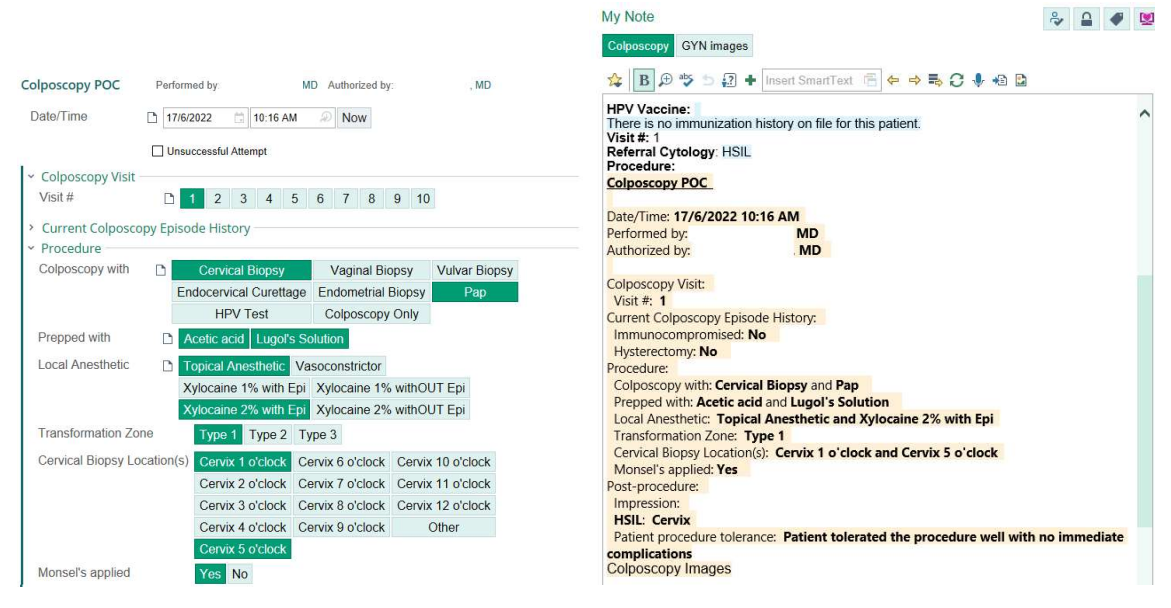

e. Click on the Image tab to annotate a corresponding image and pull it into the note text.

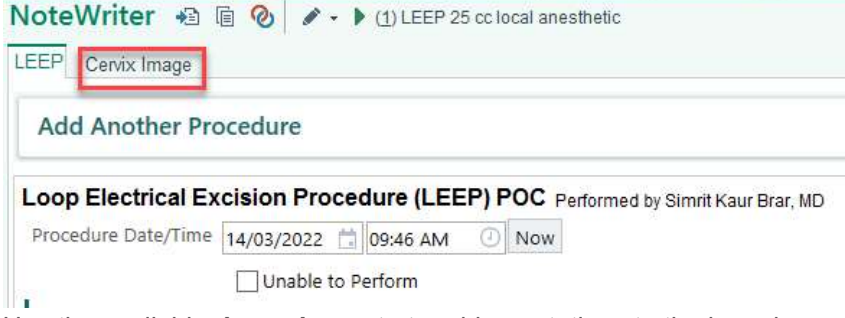

f. Use the available draw elements to add annotations to the base image. NoteWriter @ m と ノ·

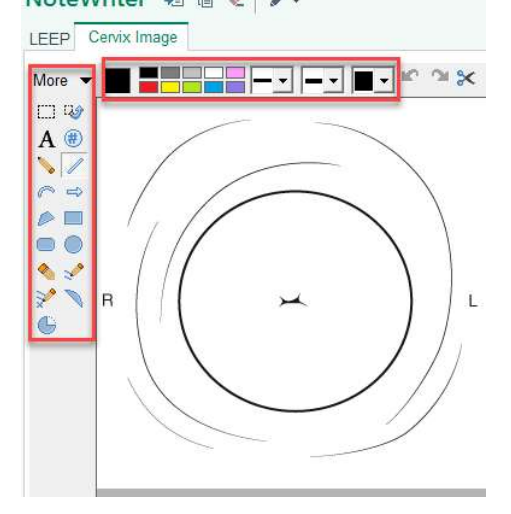

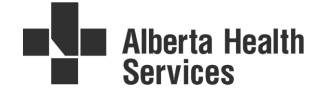

g. After annotation is complete, the annotated image will be pulled into your note text. NoteWriter ね 面 と ノ -Post-procedure:

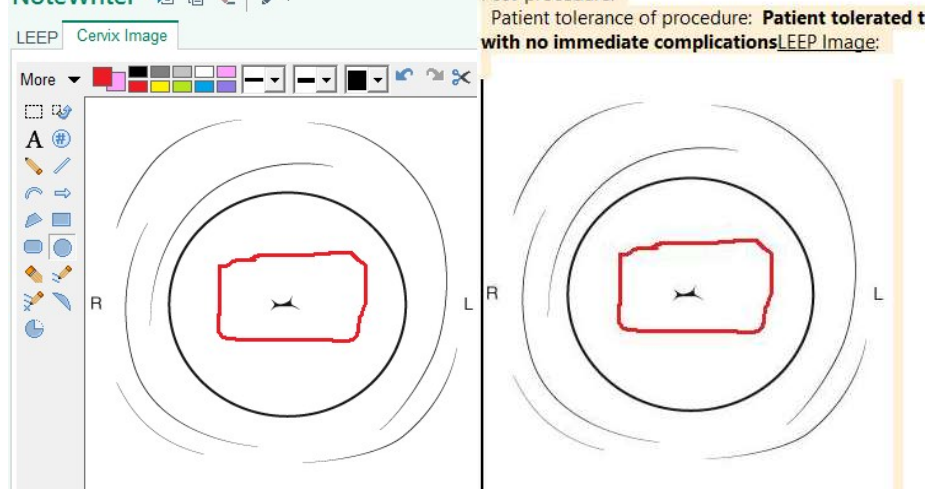

h. Attach a cervical digital photograph image to the note by setting your cursor in the note and then clicking on the "picture" icon.

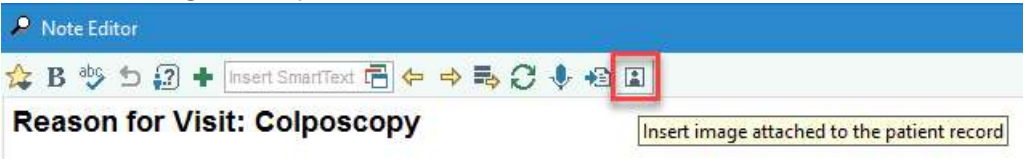

i. An image selector pop-up box will display all images in the patient's chart. Limit the images by clicking the tab for This Encounter. Use the Browse button to search for images on the computer. Images that are marked to be included will show in the Selected images sidebar. Choose the desired size before inserting into the note. Click Accept to add selected images to the note.

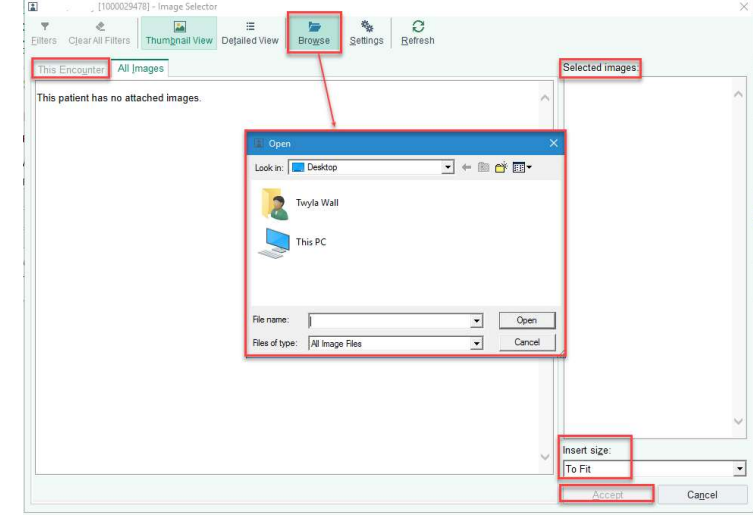

i. Set the note to "Sign when Signing Visit." Click Accept to exit from the note and save it. The note may still be edited before the visit is signed.

Sign when Signing Visit

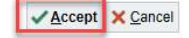

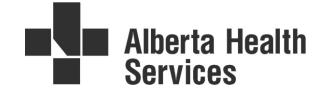

- j. Add patient pre-op instructions in the Wrap Up tab
- k. There are various pre-op and post-op patient instructions available in Connect Care as SmartTexts. Adding these instructions to the Patient Instructions section of the Wrap Up navigator includes them in the After Visit Summary which may be printed or made available to patients via the MyAHS Connect app.
- l. Click on Clinical References which allows you to preview the document(s), or search by entering a few letters of the procedure name into the References field, and click +Add.

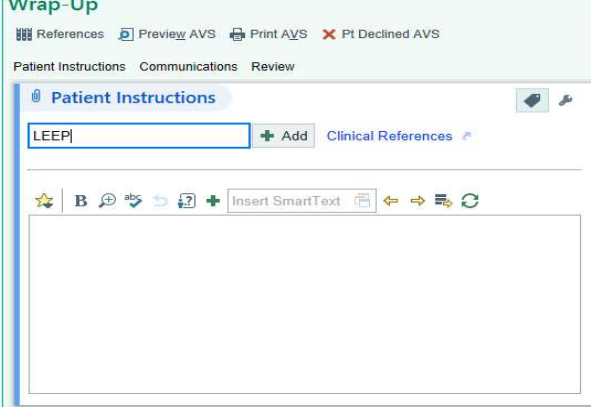

- 2. For patients with no specimens being sent to lab (Laser or colpo only), complete the results workflow
	- a. As there will be no In Basket results to trigger the resulting workflow, there's another way to access the Colposcopy Results navigator when completing the colposcopy or laser encounter.
	- b. On Storyboard, click the Cervical Cancer Screening hyperlink (you may need to scroll down to the very bottom of Storyboard in order to see it).

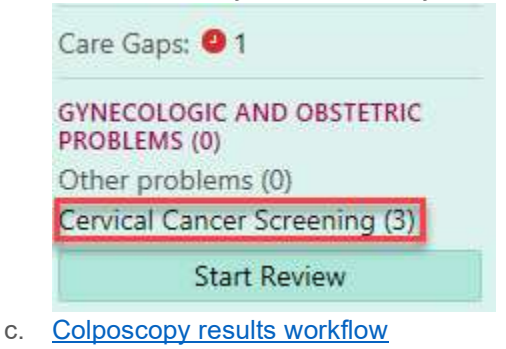

#### 3. Procedure Documentation Resources

- a. Personalization for Physicians (CMIOPersonalizationGuide)
- b. CMIO Colposcopy Personalization
- c. Annotation & Markup of Images/Illustrations QSG (albertahealthservices.ca)
- d. Outpatient Physician Wrap Up Visit QSG (albertahealthservices.ca)

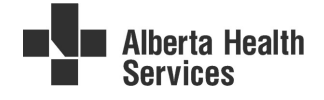

# Section # 4 Order & Collect Specimens

### 1. Place order for Gynecological Cytology (Pap Smear):

a. Click on the + ADD ORDER field at the bottom left of the encounter.

**+ ADD ORDER &** 

- b. Type "gyn cyto" and press <Enter> or click + in the order field to search.
- c. In the pop-up Order Search window, select Gynecological Cytology by double-clicking the row or press <**Enter**> or click <**Accept**> with the row highlighted.

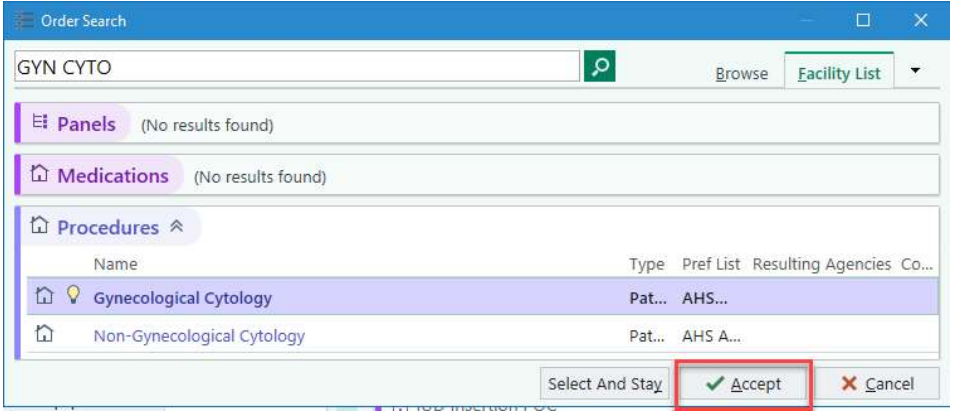

d. The order will appear on the Sidebar. Click on it to open the order composer.

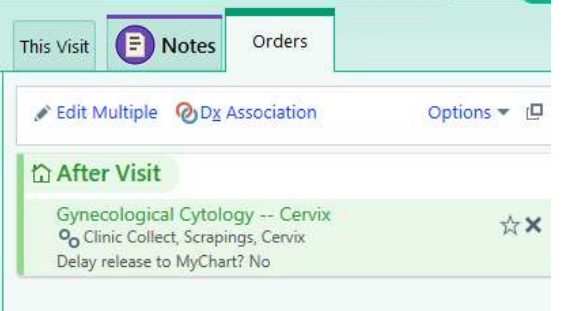

- e. In the order composer for Gynecological Cytology:
	- i. Confirm the **default specimen source** is correct or change it.
	- ii. Add the LMP (it will auto-populate if LMP is entered in Vitals on the Rooming tab).
	- iii. Complete the questions for "Is patient currently bleeding?" and "HPV Immunization Series Complete?"
	- iv. Click the + Add Comments (F6) to add extra information. Tip: you can save the order to your Preference List with choices pre-selected so that it appears identically when you order from your Preference List.
	- v. Click Accept.

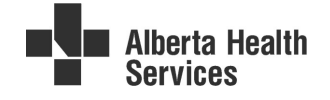

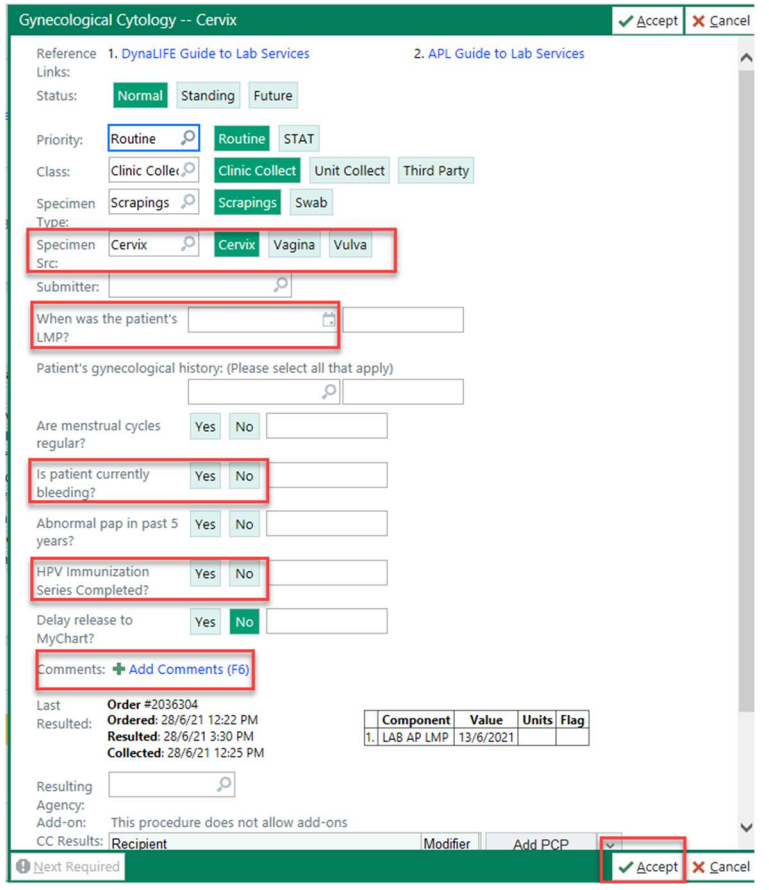

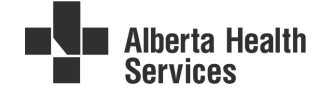

## 2. Order HPV Test of Cure (HPVTOC):

a. Enter an order for HPVTOC.

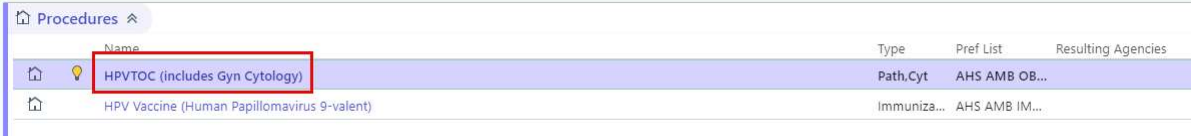

- b. The order composer will open automatically because the date of LEEP, Laser or Excision (treatment) is a hard stop.
- c. Enter the treatment date and answer the usual six order questions for Gyn Cytology.

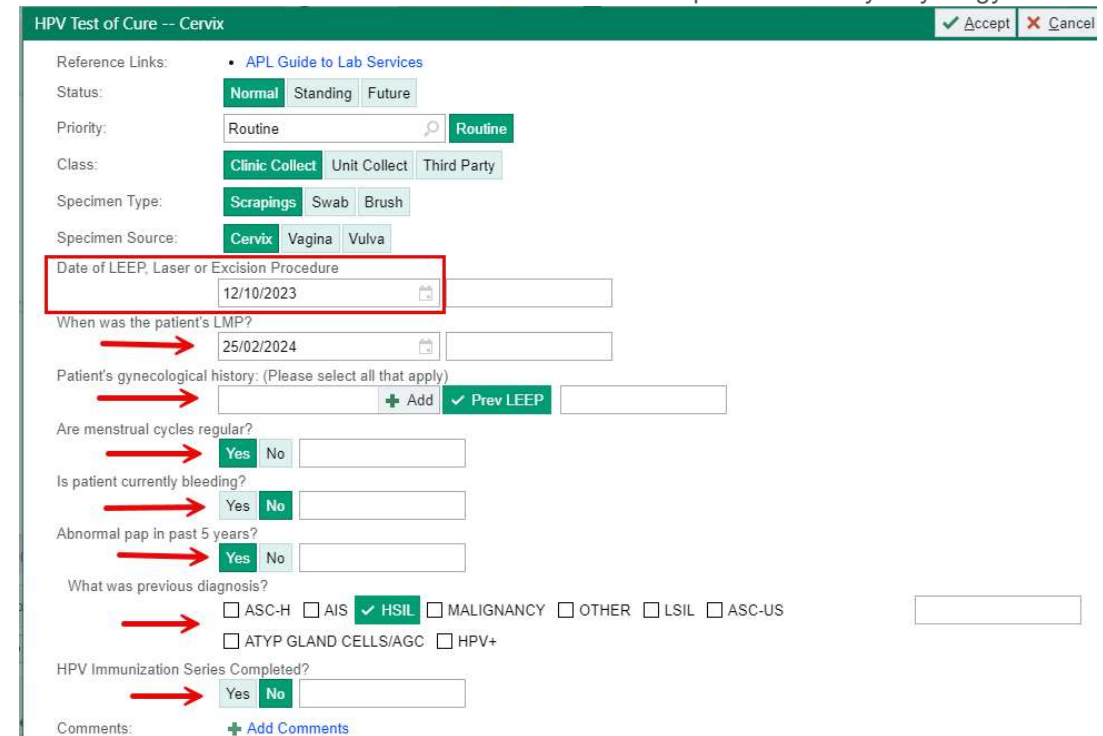

d. Note: Cytology will not process the HPVTOC request without a treatment date provided in the order. Ordering HPVTOC is limited to colposcopy clinics.

#### 3. Place order for Surgical Pathology (Biopsy, ECC):

a. Click on the **+ ADD ORDER** field at the bottom left of the encounter.

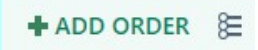

- b. Type "surg path" and press <Enter> or click + in the order field to search.
- c. In the pop-up Order Search window, select Surgical Pathology by double-clicking the row or press <**Enter>** or click Accept with the row highlighted.

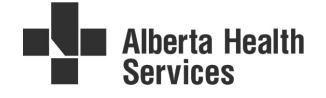

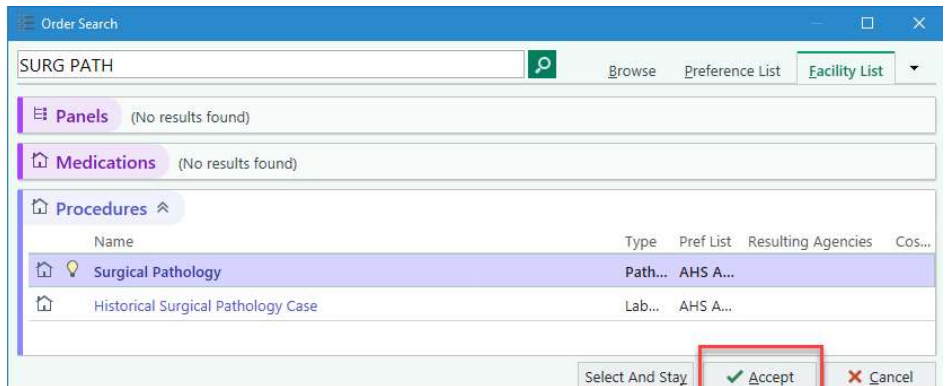

- d. The order will appear on the Sidebar, and the order composer will open automatically due to having hard stop (required) fields in the order.
- e. In the order composer for Surgical Pathology:
	- i. Enter the Specimen source(s), one per row.
	- ii. Enter Relevant Clinical History.
	- iii. Click Accept.

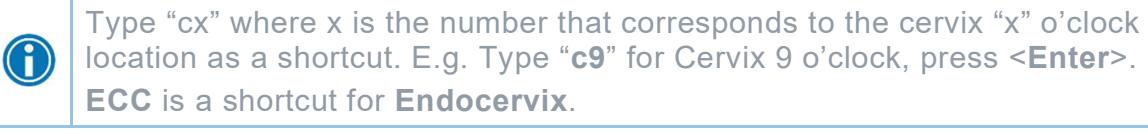

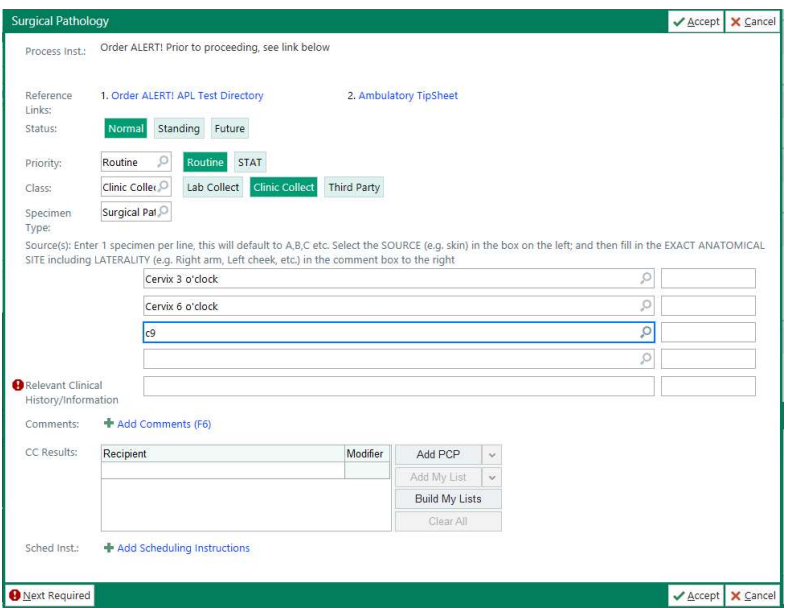

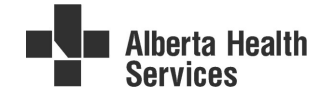

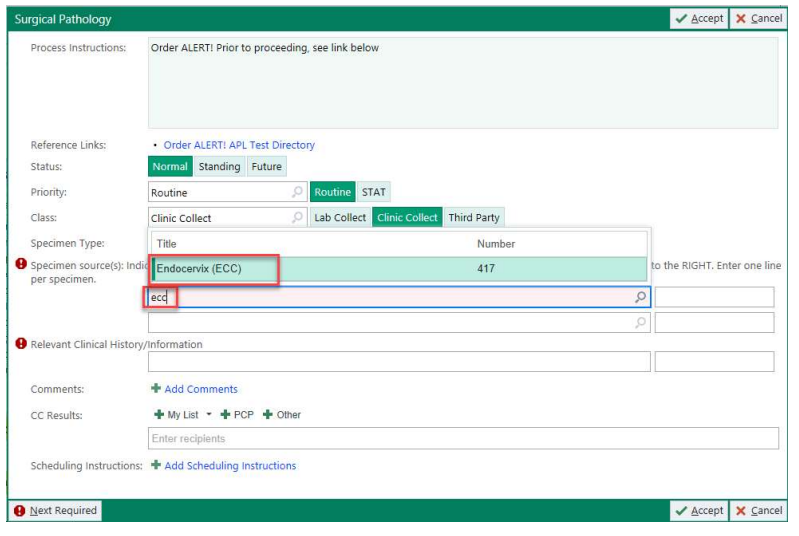

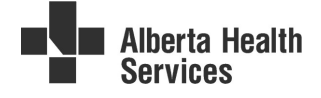

f. Enter all surgical pathology specimen sources within ONE surgical pathology order, regardless of the number of sources to ensure that all are received, reviewed, and reported together. As you complete each specimen source row, another will be added, therefore the last row will be blank. Type "Relevant Clinical History/information" in the field designated.

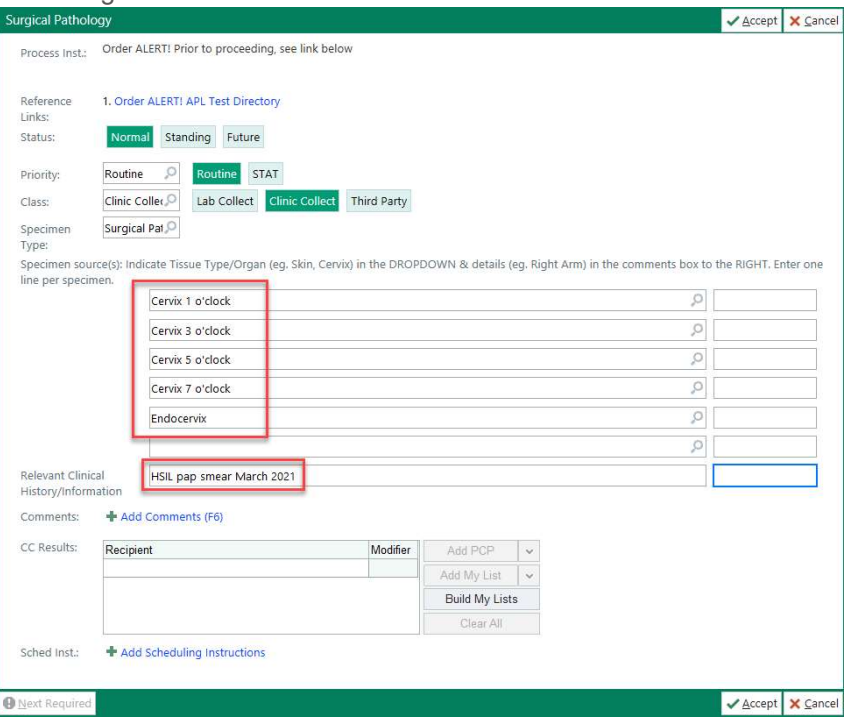

#### 4. Sign the order(s)

a. When the order entry is complete, sign all of the order(s) by clicking Sign Orders at the bottom right corner of the screen.

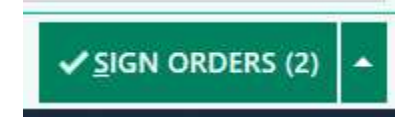

#### 5. Document specimen collection

a. Locate the Visit Orders report from the Sidebar "This Visit" tab by clicking the magnifying glass on the right side of the Sidebar, and the magnifying glass in the field that appears.

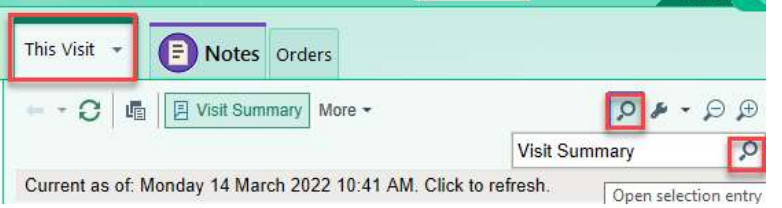

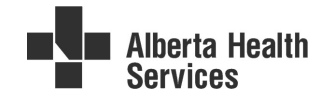

b. Choose Visit Orders from the list.

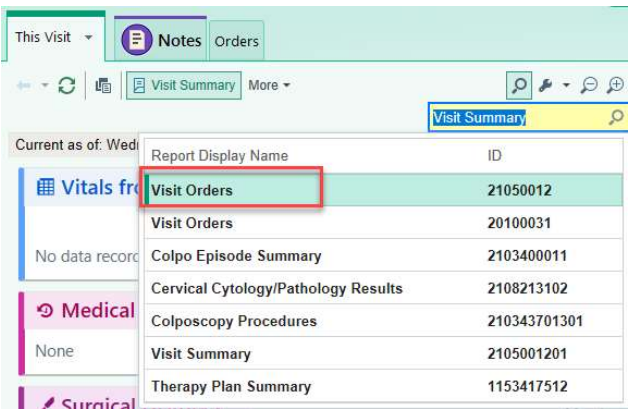

c. On the Visit Orders report, click on the **Print Label for Surgical Pathology** hyperlink or the Print Label for Gynecological Cytology - Cervix hyperlink. Both hyperlinks will take you to the same activity where you will document ALL specimens collected during the encounter.

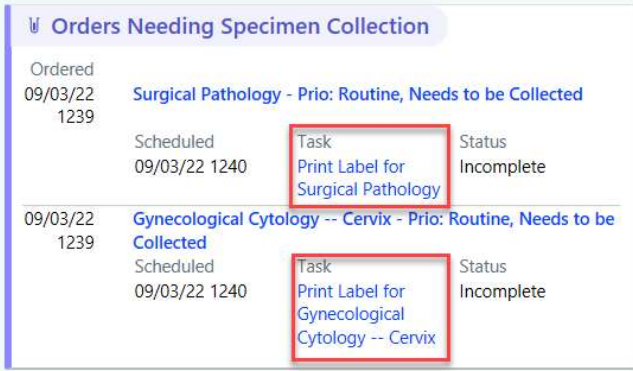

d. From the "Collect specimens" window, enter the In Fixative Date, the In Fixative Time(s), and check the type of Fixative being used for surgical pathology specimens. Note: There must be an In Fixative Time for each of the surgical pathology specimens collected. Use "T" for today and "N" for now as shortcuts in the date and time fields.

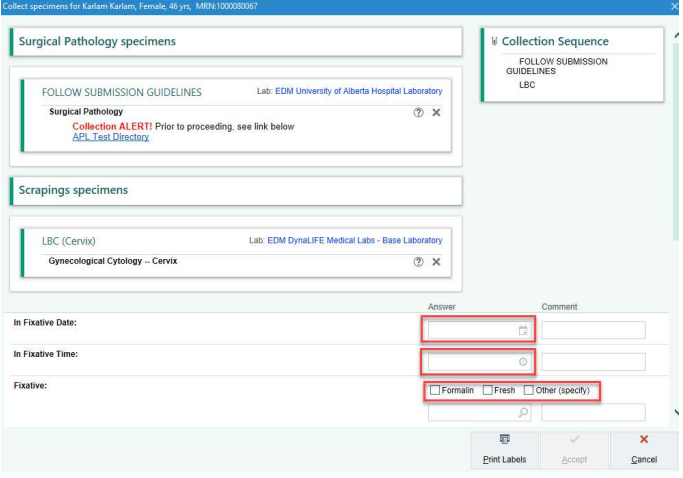

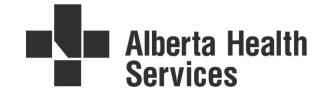

e. When all of the fields are complete, select Print Labels even if a label printer is not available.

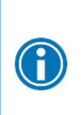

For Surgical Pathology, enter an equal number of rows for In Fixative Time field as there are rows in Source field (source rows, LMP, menstrual cycles, bleeding, abnormal pap and HPV vaccine answers are automatically populated from the order fields)

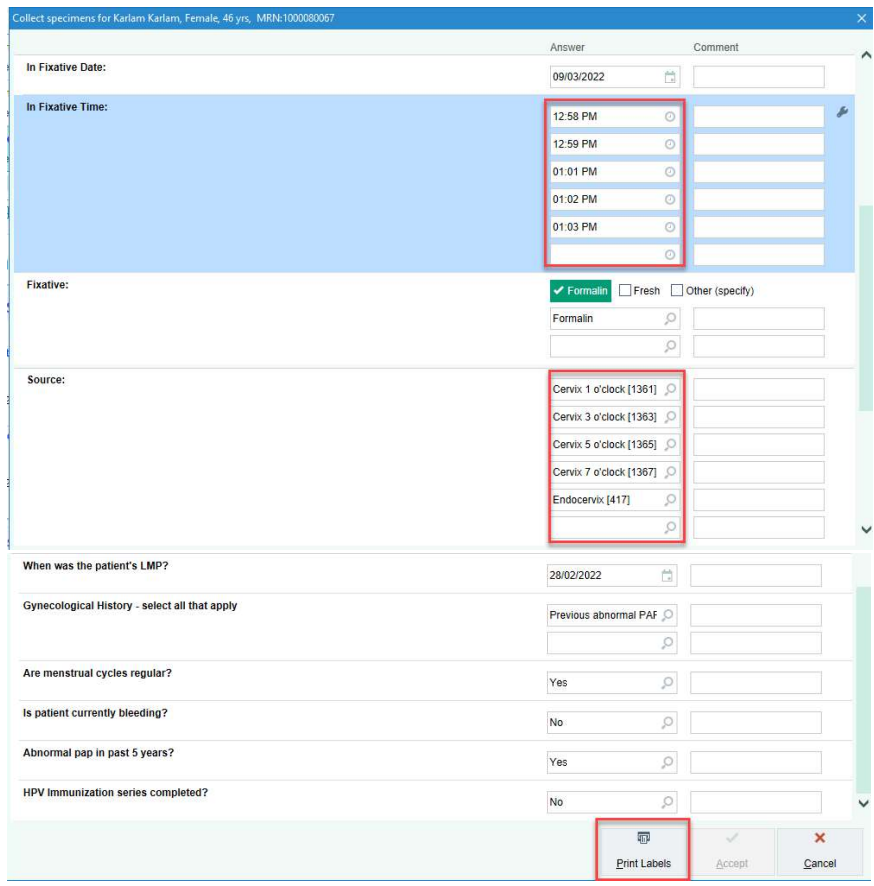

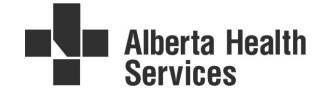

f. If a scanner is available, scan EACH label or click on Scan the label or click to document the collection for EACH of the specimens listed, until all have been clicked.

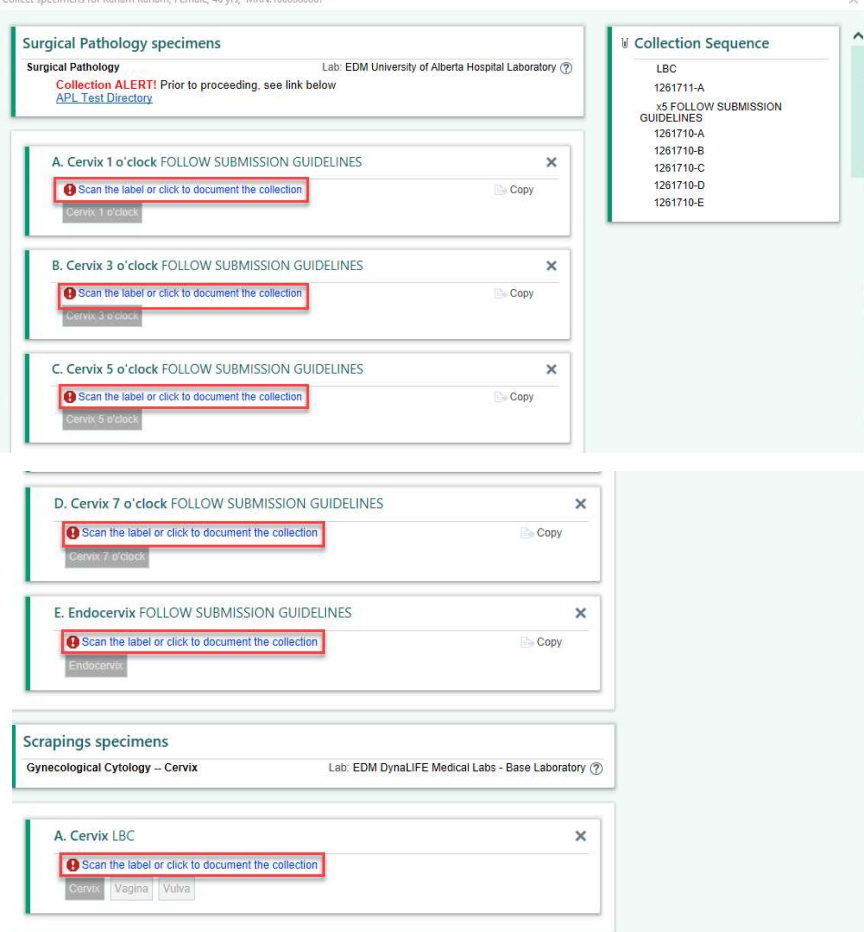

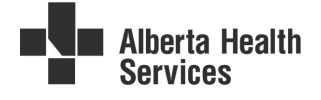

g. When all specimens have been collected and documented, a green bar with a message All collections documented will appear at the bottom of the window. Click Accept.<br>
Collect specimens for Karlam, Karlam, Fermale, 46.yrs, MRRk1000080067

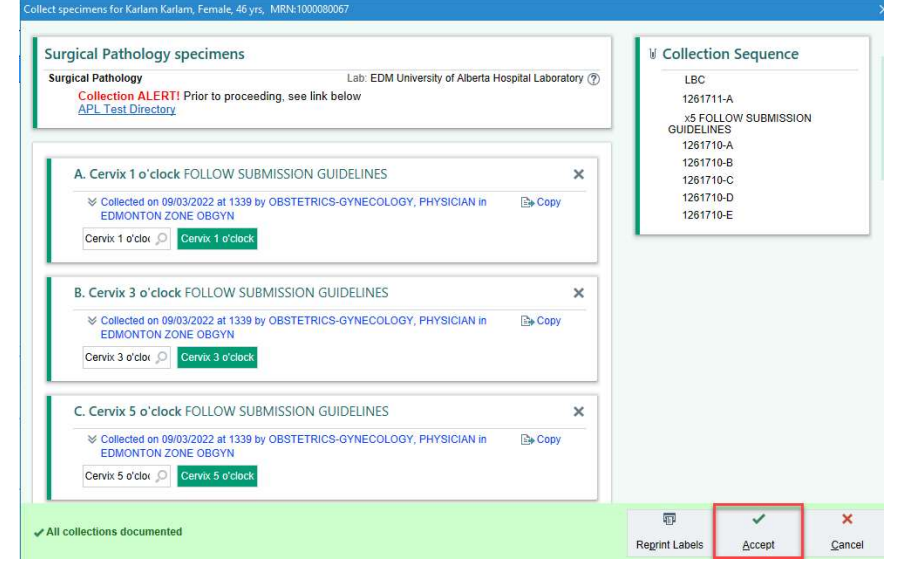

h. The requisition will now print automatically.

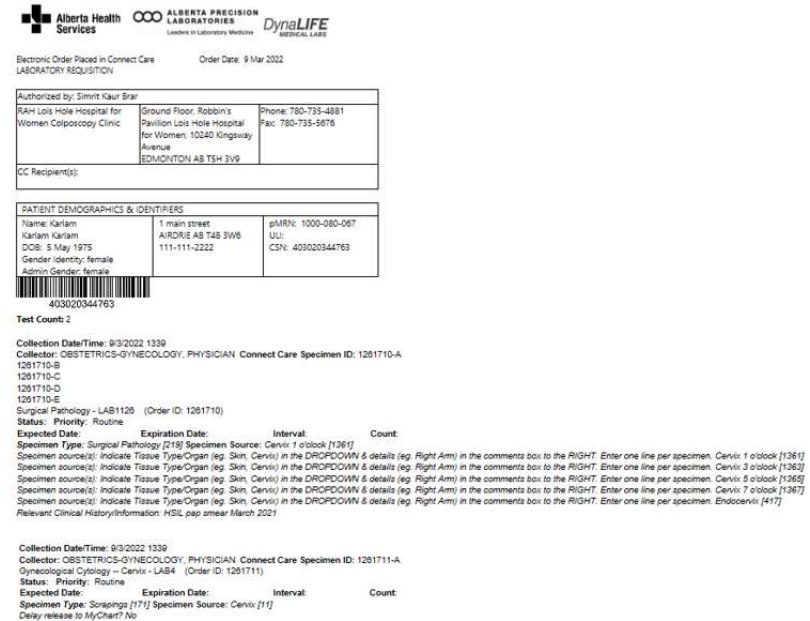

i. Label specimen(s) and put in a bag for transport to the lab. Put the requisition in the bag with the specimens.

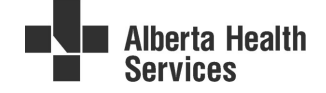

#### 6. Place order for prescriptions or imaging in Connect Care

a. Add orders by clicking on the  $+$  ADD ORDER field at the bottom left of the encounter.

 $\textbf{4}$  ADD ORDER  $\mathcal{E}$ 

- b. Search for medications or imaging orders by typing a few letters of the required item in the field and press **Enter** to search.
- c. In the pop-up Order Search window, note that medications will show up in the Medications and Clinic-Administered Medication categories. Ensure that you choose the prescription from the appropriate category. Double-click the row to select it. E.g. Depo Provera:

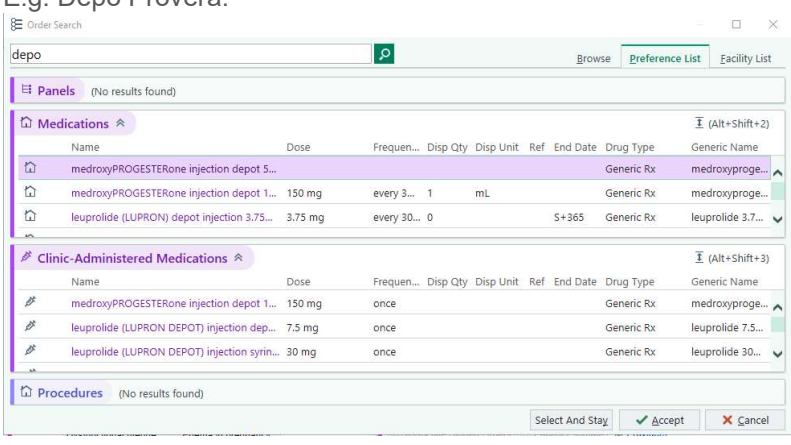

d. The order will then appear on the Sidebar. Click on the order in the sidebar to open the order composer to make changes to the order defaults.

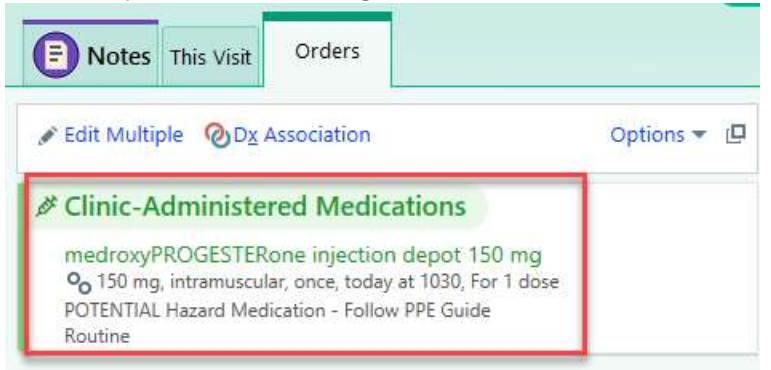

#### 7. Specimen Ordering & Collection Resources

- a. Outpatient staff Medications & Orders Quick Start Guide (albertahealthservices.ca)
- b. Ambulatory Printing Orders Tip Sheet (albertahealthservices.ca)

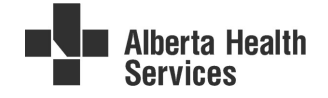

# Section # 5 Colposcopy results workflow

- 1. Results are returned to the ordering provider via In Basket.
	- a. Go to In Basket, Results folder and select a patient result.

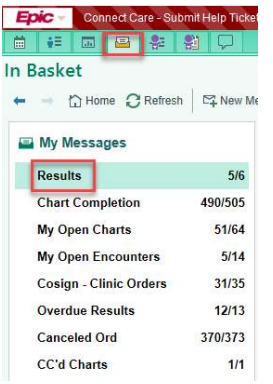

- b. If the patient results meet the criteria, the **Colposcopy** button will be enabled (active).
- c. Click the Colposcopy button from either the action menu or right-click on the result message to see the Colposcopy button, to access the Colposcopy Results navigator.

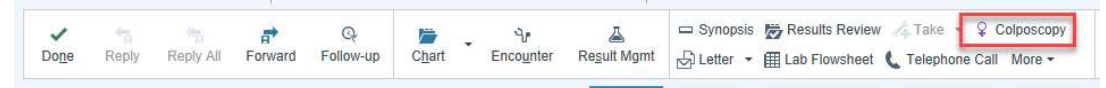

d. The colposcopy encounter will be opened for addendum starting on the Colposcopy Results navigator. The first section of the Colposcopy Final Diagnosis Results navigator will open by default.

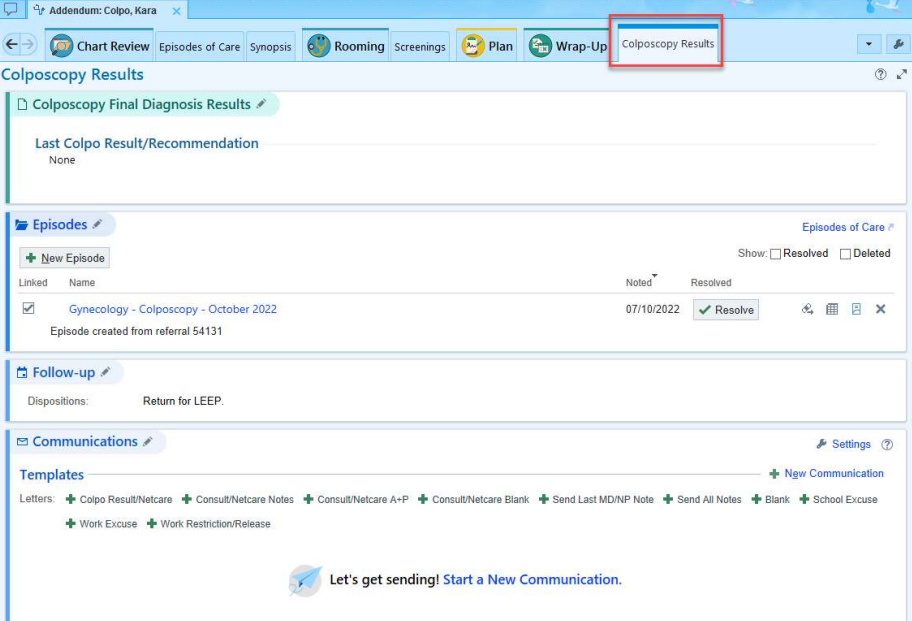

#### 2. Enter colposcopy final diagnosis and recommended follow-up

- a. The Cervical Cancer Screening Final Diagnosis navigator section will open by default. Click on the navigator section header to make the section active, if needed. Click Cancel to close the form without recording any results.
- b. Click the hyperlink: Open Pathology/Cytology report on Sidebar to see the pathology/cytology report on the sidebar.

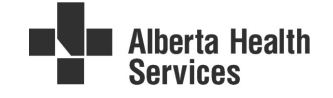

- c. Review the procedure note (includes impression), and pathology and/or cytology results on the Sidebar report that opened.
- d. On the Colposcopy Results SmartForm, the colposcopy appointment date will autopopulate (based on a rule firing in the background).
- e. Select the required final diagnosis location(s) which causes a list of location-specific diagnoses to cascade in. Select the appropriate final diagnosis from the list(s).
	- i. If the correct diagnosis is not available on the list, choose Other and type text into the comment field that is added to the form.
	- ii. If the result includes HPV testing, click on  $HPV$  (ToC) to record positive or negative.
- f. Select your follow-up recommendation(s) and enter a due date and laser locations (if applicable) for treatment. Due date and laser locations fields will only be present when appropriate based on the recommended follow-up entered.
	- i. Choose QA Review to add a SmartText-enabled comment box to record QA comments.
	- ii. Choose Other to add a SmartText-enabled comment box to record any recommendations that aren't available on the list.
- g. Select a follow-up action (appointment booking details) from the available list that is appropriate for your location.
	- i. Choose Other (comments) to add a SmartText-enabled comment box to the form.
- h. Click on Click to sign form button to record your name and the current date/time to the form.
- i. Click Close to file results.

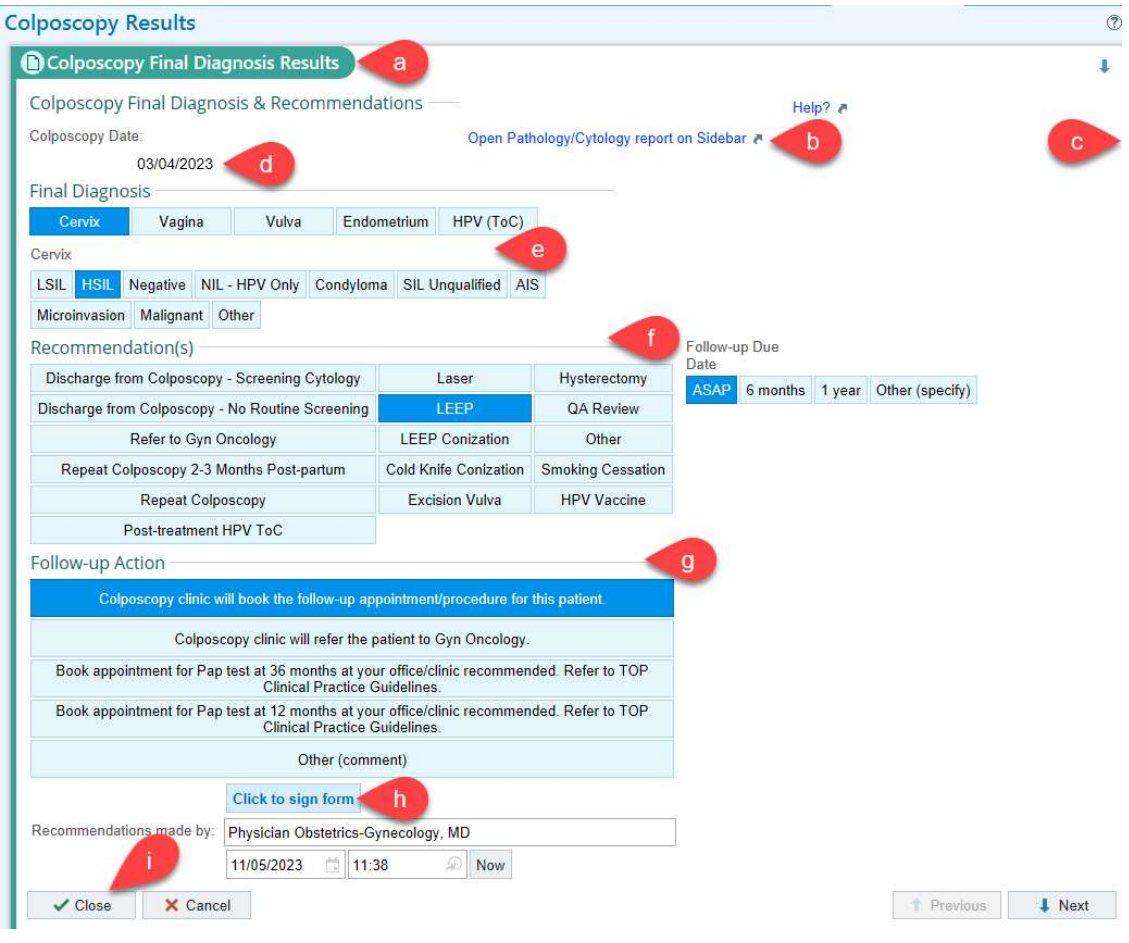

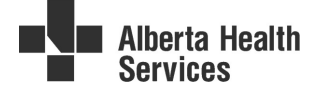

#### 3. Confirm that the current encounter is linked to the Colposcopy Episode

a. The Colposcopy Episode is automatically linked to the current encounter when you see Colposcopy with a checkmark in the Linked column of the Episodes section of the navigator

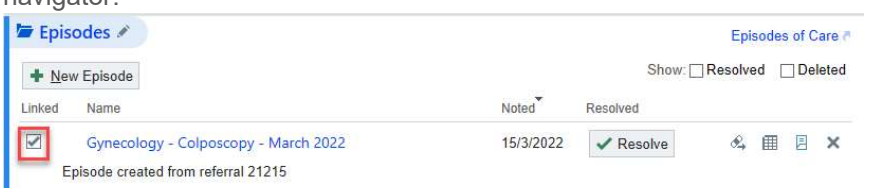

- b. If the Colposcopy Episode is not linked, you'll see a blank checkbox next to Colposcopy if an Episode exists. Click the checkbox to link the current encounter to the episode.
- c. If you are discharging the patient from colposcopy, see Resolve Colpo Episode for instructions on resolving the Episode.
- d. If no Colposcopy Episode exists, request that a clerk or nurse create one.

#### 4. Send a request to the Follow-up Workqueue for clerks to action

- a. The Follow-up navigator section sends an actionable request to the Follow-up Workqueue. Click on the section header to open the section.
- b. Enter a follow-up request for all patients who will need another appointment, even if it's far in the future. Document relevant location changes. E.g. having a patient return to STCH for follow-up colpo visit after LEEP or booking LEEP at RAH, etc.
- c. The "Return in" row tells the booking staff an approximate date that the patient needs to return, if they are returning. If discharging the patient or referring to Gyn Oncology, leave the "Return in" row blank.
- d. The "For" row check boxes are personalizations made by clicking the wrench at the right side of the navigator section. Anything checked or typed here sends a comment to the Follow-up Workqueue. This is a quick way to communicate what type of appointment needs to be booked for the patient, and where it should be booked. You can also enter comments on the blank line below the check boxes if you prefer.
- e. Click Close.

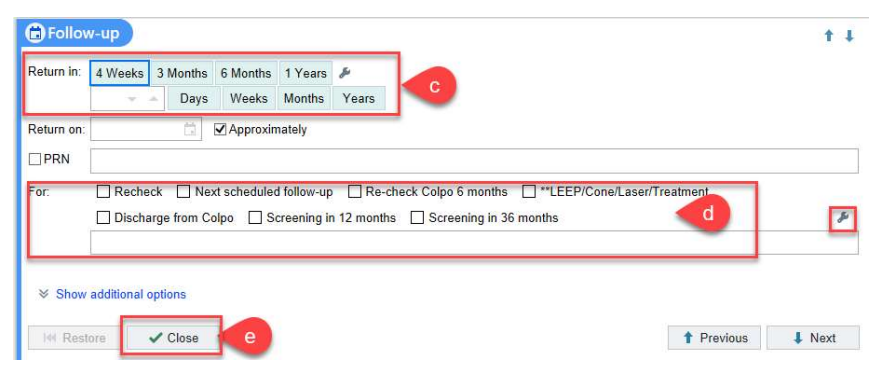

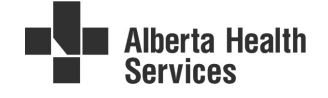

#### 5. Send a letter to the referring provider

- a. The Communication navigator section is used to send a letter to the referring provider and/or PCP, as needed. Click New Communication to open the section.
- b. Add the Colposcopy Results/Netcare letter template to your favourites or search for the template by clicking "Other Templates" and searching for "colpo". Choose the template called AHS COLPOSCOPY RESULTS LETTER; SHARED EXTERNALLY + NETCARE.
- c. Select the letter recipient(s) using the quick buttons or by entering a name and searching in the Search All Contacts field. You can send the same letter to multiple providers.

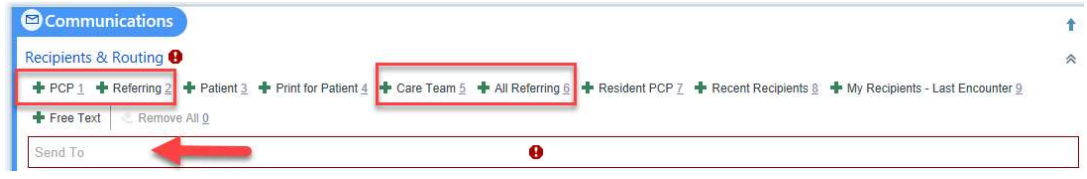

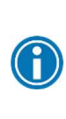

Use only the defined letter template! The "letter date" column in reporting workbench will NOT function if the colpo letter template is not used.

Do NOT make your own version of the template – request changes to the letter template via the Colposcopy Working Group instead.

d. Review the letter in the preview window and edit as needed.

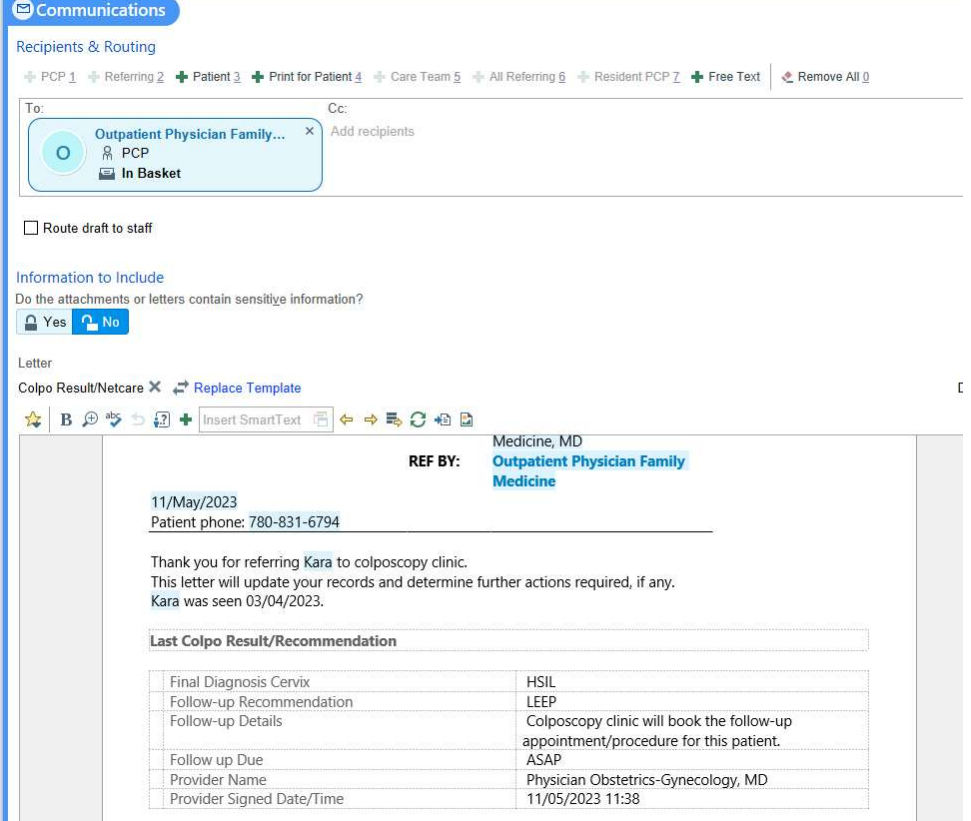

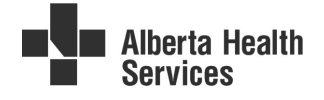

e. If the Final Diagnosis includes HPV (Toc) negative and the recommendation is to discharge the patient, this statement, including a QR code, is automatically added to the letter.

Lynn Abby Colposcopy PHN/ULI: DOB: 15/Apr/1975 Gender: woman PCP: Outpatient Physician Family Medicine, MD

Lynn is being discharged from colposcopy for follow-up in primary care, her next Pap test is due 12/05/2024

Lynn requires continued cervical screening as per Clinical Practice Guidelines (CPGs) If any related or new abnormalities develop, we would be happy to see her again.

To learn more about HPV Test of Cure, go to healthcare providers page on

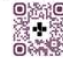

Please contact me if you have any questions regarding her care.

f. Click Send Now to send the letter.

screeningforlife/healthcareproviders

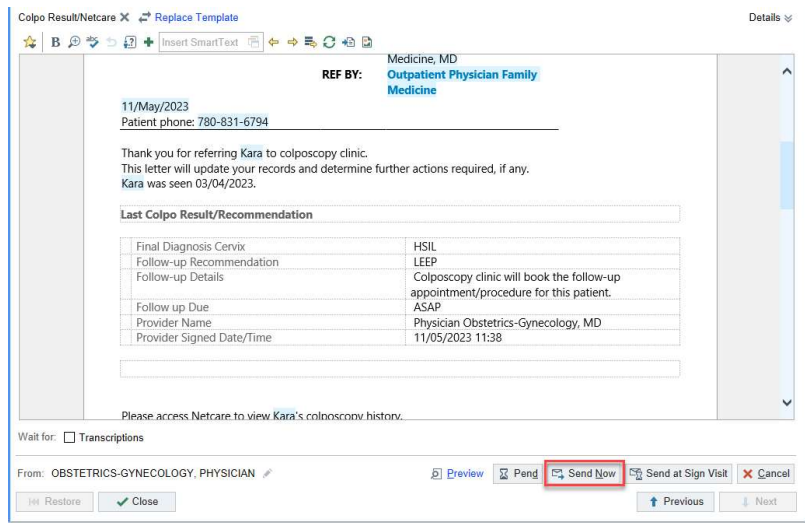

g. Click Sign Addendum to close the encounter.

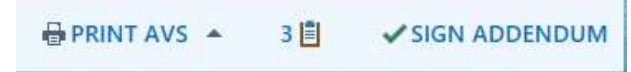

h. Back at In Basket with the patient's result message still selected, click Done from the action menu to complete the workflow and send the results message to your Completed Work folder.

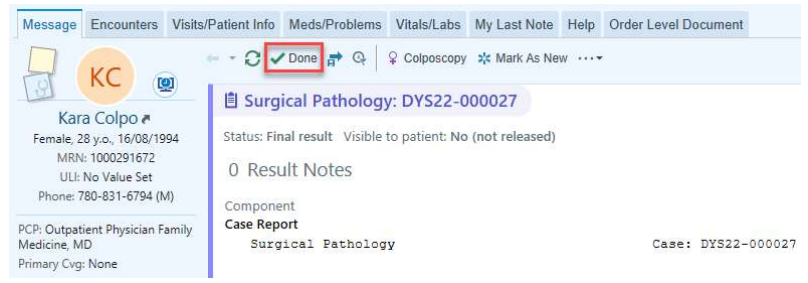

#### 6. Review Previous Colposcopy Results and Recommendations

- a. The Review Flowsheets activity shows the history of results and recommendations entered by colposcopists.
- b. From Review Flowsheets, either type "colpo" into the search field or choose "Colpo Results & Recommendations" from the list of available Review Flowsheets.

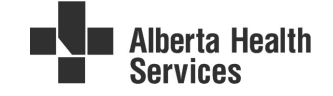

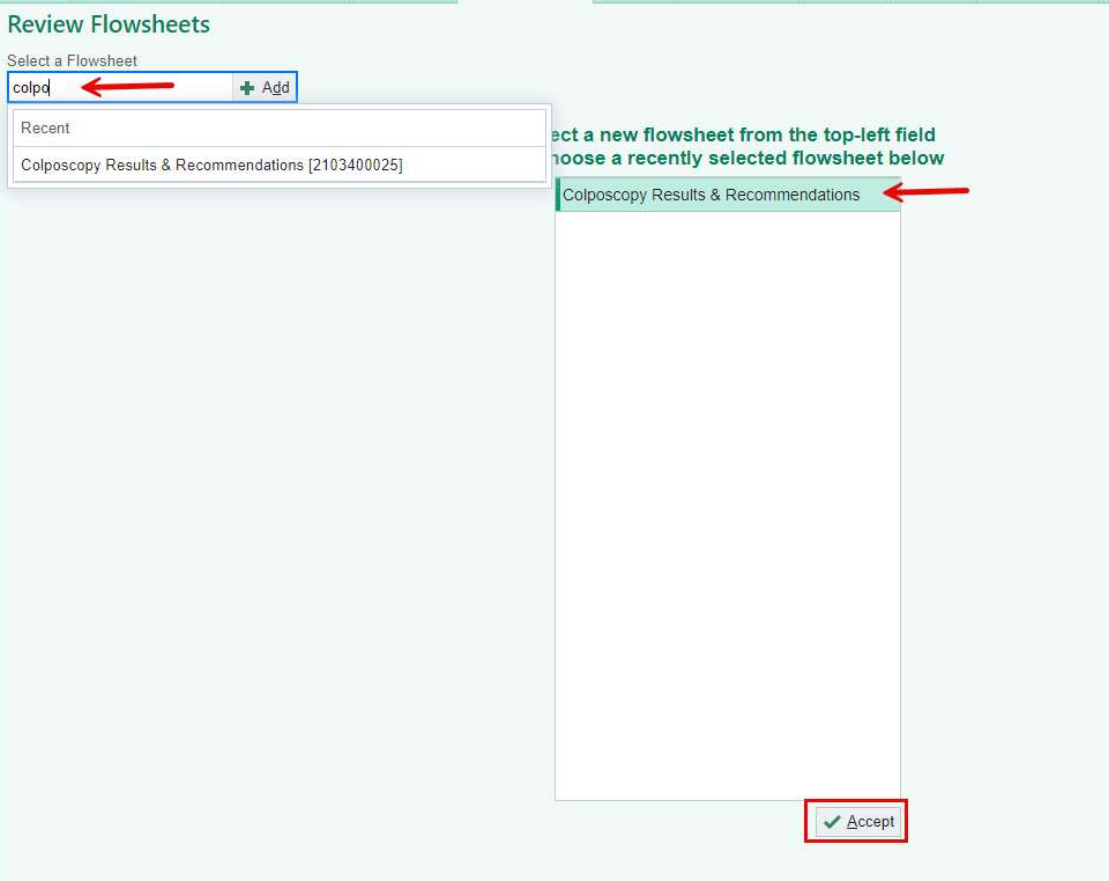

- c. Previous colpo results will be loaded if any have been entered.
- d. The encounter date shows at the top of each column of results. Newest results are on the right. If several results exist, there will be a scroll bar at the bottom of the activity.

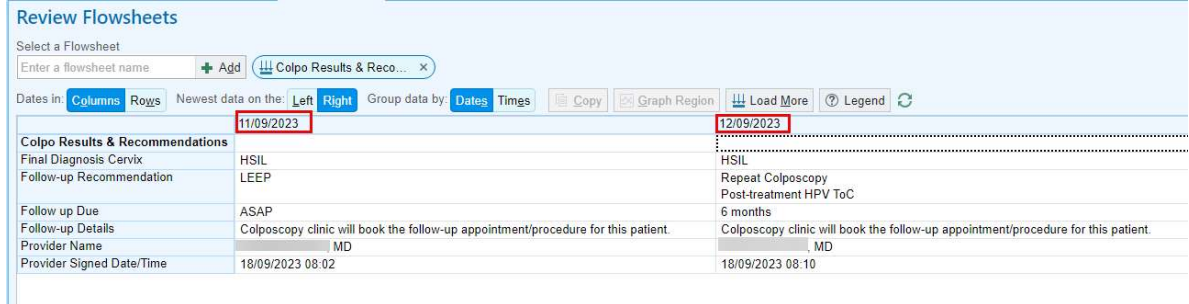

### 7. In Basket Resources

- a. Outpatient Physician In Basket QSG (albertahealthservices.ca)
- b. Physician In Basket QSG (albertahealthservices.ca)
- c. Provider Portal In Basket Management QSG (albertahealthservices.ca)
- d. Provider Portal In Basket Results Management QSG (albertahealthservices.ca)
- e. In Basket Best Practices Manual (albertahealthservices.ca)
- f. Colposcopy Personalization QSG

# Section # 6 Refer Patient to Gynecological Oncology

# 1. Place referral order for Ambulatory Referral to Oncology

a. Click on the + ADD ORDER field at the bottom left of the encounter.

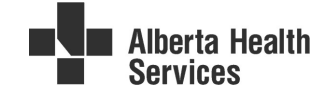

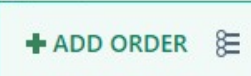

- b. Type "oncology" and press <Enter> or click + in the order field to search.
- c. In the pop-up Order Search window, select Ambulatory Referral to Oncology by double-clicking the row or press <Enter> or click <Accept> with the row highlighted.

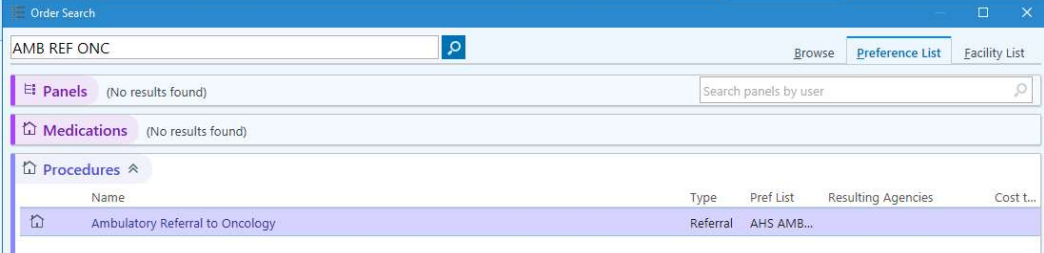

- d. The order will appear on the Sidebar, and the order composer will open automatically due to having hard stop (required) fields in the order.
- e. In the order composer for Ambulatory Referral to Oncology:
	- i. Select the referral class (internal or external)
	- ii. Enter the By provider (your name).
	- iii. Enter To dept (where you're referring the patient to).
	- iv. Enter the Referred on Date  $(T$  for today).
	- v. Enter relevant comments in the Comments field. The text box is SmartTextenabled, you can use SmartTools here.
	- vi. Click Accept.

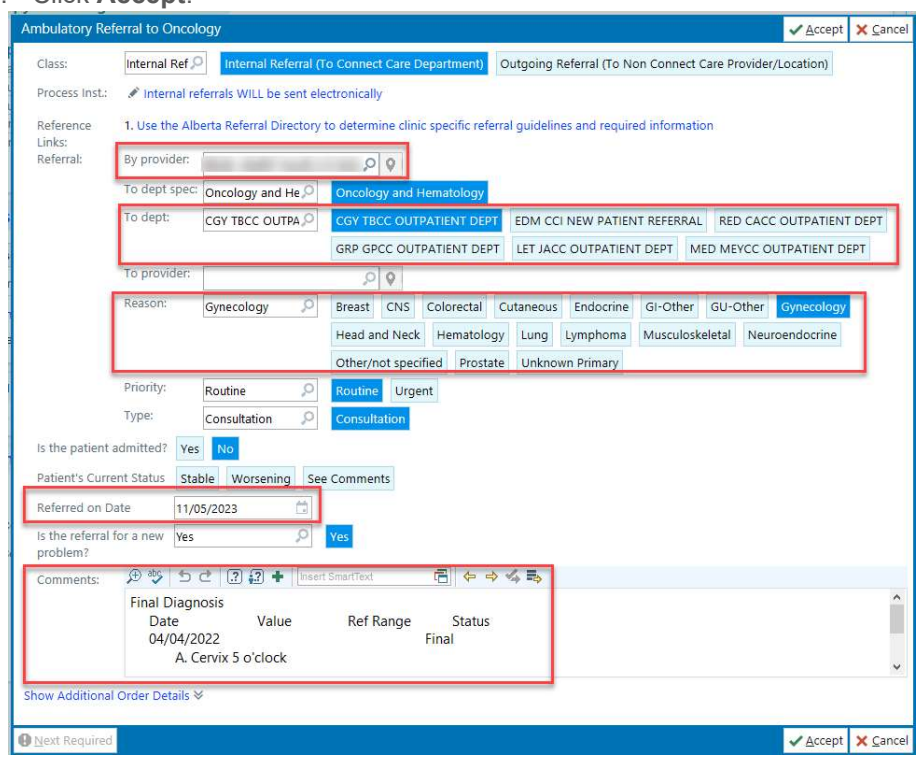

#### 2. Resources

a. Referral Orders Tip Sheet (albertahealthservices.ca)

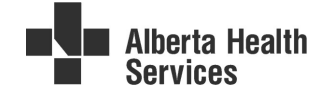

# Section # 7 Audit a Colposcopy Clinic by Running the Reporting Workbench Report

### 1. Choose which Reporting Workbench report to view

- a. NEW OBGYN Colposcopy Cervical Cancer Screening Clinical Audit Report shows all the patients seen by the logged-in prescriber at any of the colpo clinics within the (editable) date range.
- b. New Colposcopy DEFICIENCIES Clinical Audit Report shows only those patients seen by the logged-in prescriber, within the (editable) date range, who don't have a final diagnosis and recommendations recorded.

## 2. Run the Reporting Workbench Report

- a. Go to My Reports from the Epic button or using Chart Search.
- b. Click on Library
- c. Type "colpo" in the search field
- d. Mark both "NEW OBGYN Colposcopy Cervical Cancer Screening Clinical Report" and "New Colposcopy DEFICIENCIES Clinical Audit Report" as favourites by clicking the star on the left side of each row. When marked as favourites, the reports will be available from:
	- i. Women's Health Physician Home Dashboard.
	- ii. The "My Reports" tab of the My Reports activity.
- e. Edit the report by right-clicking on it to make changes to the date range for your search. i. To audit a specific clinic date, type that clinic date in the "From" and "To" fields.
- f. Click Run to run the report.

## 3. View the Report

- a. View the deficiencies report. Hover over each column name for detailed information on what the column displays.
	- i. The Letter Date column is based on a rule that looks for the colposcopy letter template: AHS Colposcopy Results Letter to Referring Provider & Netcare. If this letter template is not used, the date will not populate in the report column.
- b. For patients without cytology or pathology ordered, there will be no prompt from In **Basket** to complete the final diagnosis documentation and make recommendations.
	- i. Double-click the patient's row to open her chart.
	- ii. Click the Cervical Cancer Screening hyperlink at the bottom of Storyboard.
	- iii. Choose the colposcopy encounter to addend with results.
	- iv. Follow the instructions in Colpo results workflow to enter a final diagnosis, recommendations for follow-up etc.

### 4. Send a staff message from the report

- a. With the patient's row selected, click on Communication in the toolbar at the top left of the report view screen.
- b. Select Staff Message from the drop-down list.
- c. Choose a Routing Action from the drop-down list.
- d. Enter a recipient and type your message in the Staff Instructions field.
- e. Click Send Messages.

# 5. Reporting Workbench Resources

- a. Reporting in Epic Quick Start Guide (albertahealthservices.ca)
- b. CMIO Quick Start Guide Reporting for Physician Leaders (albertahealthservices.ca)
- c. Modify Reports in Connect Care Quick Start Guide (albertahealthservices.ca)
- d. Connect Care In-system Reporting Resources (albertahealthservices.ca)
- e. Run Key Reports in Connect Care Quick Start Guide (albertahealthservices.ca)

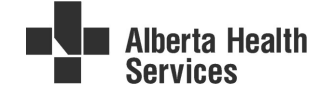